# **MID**

# **W7002**

# SHENZHEN BMORN TECHNOLOGY CO., LTD.

# **User manual**

### **Contents**

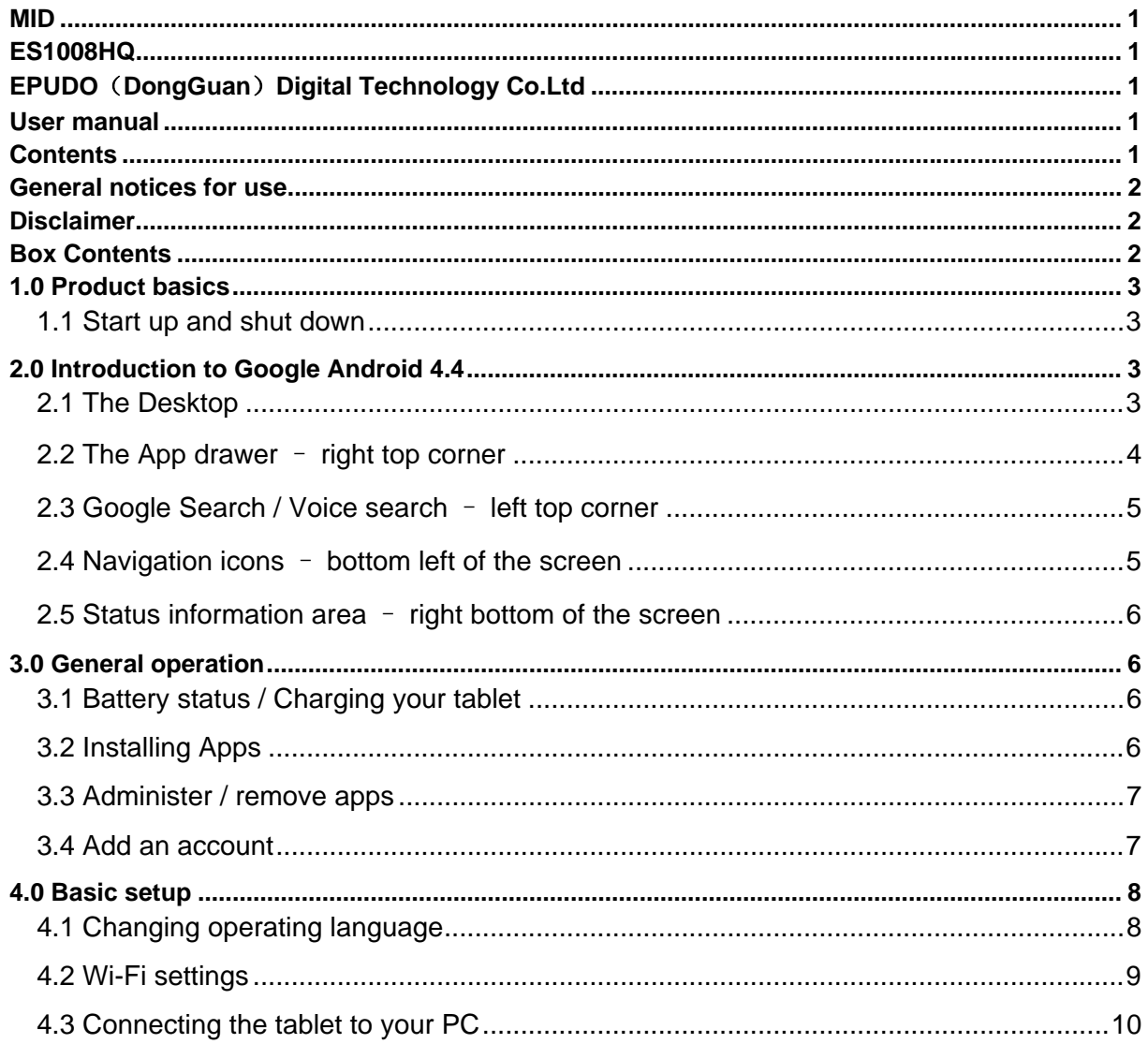

### **General notices for use**

- This product is a highly advanced electronics device, disassembly, customization or repairs without the appropriate knowledge and pre-cautions can lead to dangerous situations with chance on damaging the product and serious injuries.
- Avoid use in extreme conditions such as high and low temperatures, high humidity or moist environments and around magnetic fields. Also avoid long-time exposure to sunlight.
- Only use by the manufacturer permitted accessories to avoid damages to the product with possibly warranty loss.
- Please follow the relevant local environmental regulations to deal with obsolete machines and accessories.
- Use a protective folder to avoid extreme physical shocks to the device (i.e. of dropping).

#### **Disclaimer**

- The screenshots are for Android reference only. They may be made on a device with a different resolution or hardware configuration than yours and therefore can be slightly different that the final product.
- The manufacturer takes no responsibility for loss of information or data caused by hardware or software failure. The user is responsible for performing timely backups of important data.
- All information and images used in this user manual are provided 'as is' and are subject to change without notice.
- The manufacturer accepts no liability for the information offered in this document.

#### **Box Contents**

- Android Tablet PC
- Device charger (DC  $/ 5V 2.5A$ )
- Instruction manual
- USB Cable
- Headphone (optional)
- MicroSD Card (optional)

# **1.0 Product basics**

#### *1.1 Start up and shut down*

To start your device, press and hold the 'Power button' until the screen lights up. To shut down your device, press and hold the 'Power button' until the following dialog popup appears.

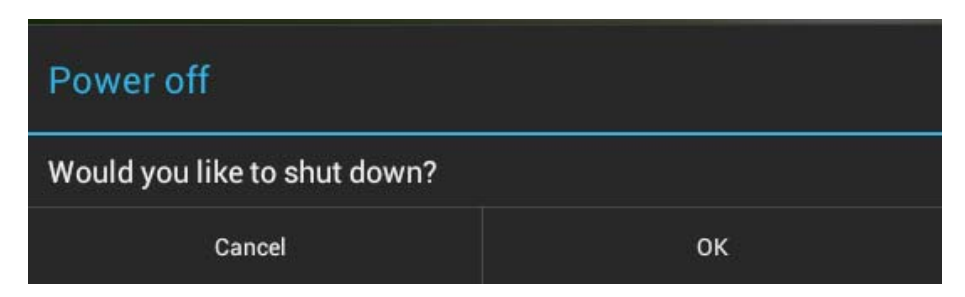

### **2.0 Introduction to Google Android 4.4**

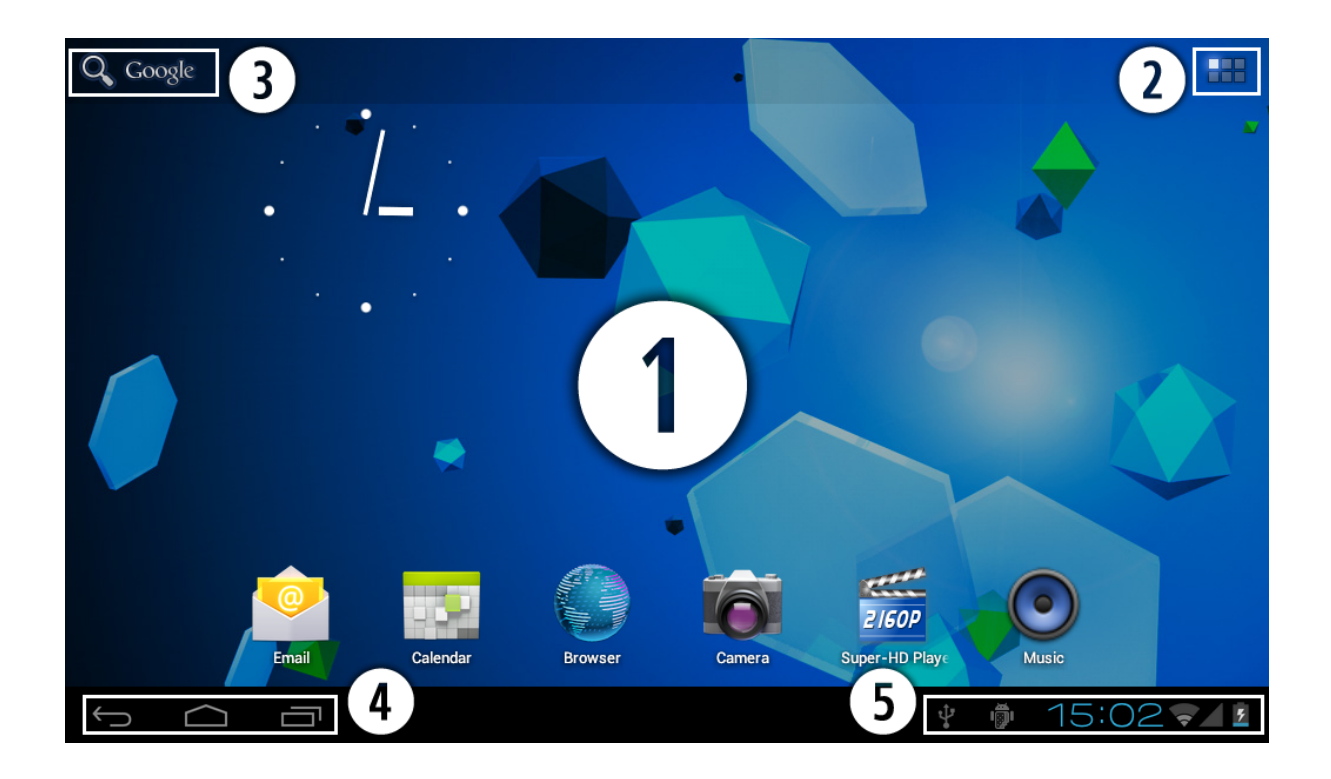

### *2.1 The Desktop*

The main area of interest will be the desktop itself. Here you will place shortcuts to Apps or widgets – a visual application that can display real-time information. There may be some preinstalled icons and widgets on your tablet.

To change the desktop background image of your tablet return to your desktop by pressing the 'HOME'  $\bigcirc$  icon. Press and hold an open space on the desktop (don't press an icon) - until a popup appears named '*Select wallpaper from*'. In the list may appear multiple options to select an image or animated image of choice. The option '*Live Wallpapers*' will show the pre-installed animated desktop images. Other options such as a '*Super-HD Player*', '*Gallery*' or '*Wallpapers*' allow you to select (widescreen) photos, downloaded images or other images; depending on the features of that specific application.

To place a widget or app shortcut on the desktop, touch and hold the icon until the App drawer fades and the desktop appears. Move your finger to the location where you want to place the icon and release your touch to place the icon.

To move or delete icons and widgets from your desktop, touch and hold the icon until a grid appears. Move the icon to the new location or drag it to the 'Remove' bar on the top of the screen to remove it. Releasing the touch screen will confirm your action.

#### *2.2 The App drawer – right top corner*

Press the  $\pm\pm\pm$  icon in the top right of the screen to open the App drawer. Here you have access to two tabs; 'APPS' and 'WIDGETS'. The 'APPS' tab displays all applications that are available on the tablet. The 'WIDGET' tablet contains the optional widgets that can be added to the desktop.

To place a widget or app shortcut on the desktop, touch and hold the icon until the App drawer fades and the desktop appears. Move your finger to the location where you want to place the icon and release your touch to place the icon.

When using apps or other parts of the operating system you often will see the 'Extra options' icon  $\exists$ .

Pressing this icon will open a secondary menu with more options. Functions like opening an advanced settings menu, switching to a different account or refreshing the displayed information are often 'hidden' behind this icon.

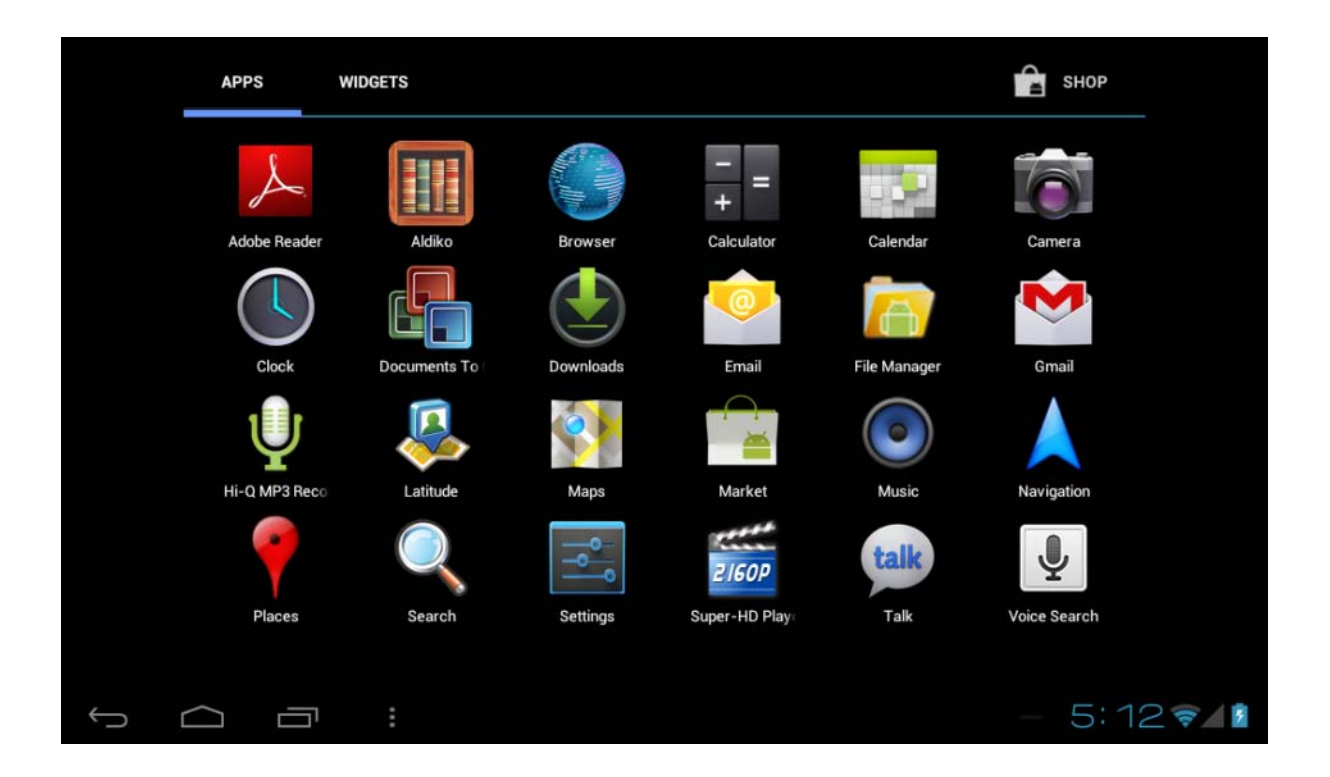

#### *2.3 Google Search / Voice search – left top corner*

By clicking the 'Google search' / microphone button you can quickly type or speak keywords of your search. The search application will automatically determine whether the keyword(s) apply to an application or a web search. In the latter case a web browser will be opened and the results of your query will be displayed on the Google search engine.

Note that both the 'Google search' function as well as the 'Voice search' requires the tablet to have access to the internet (by Wi-Fi).

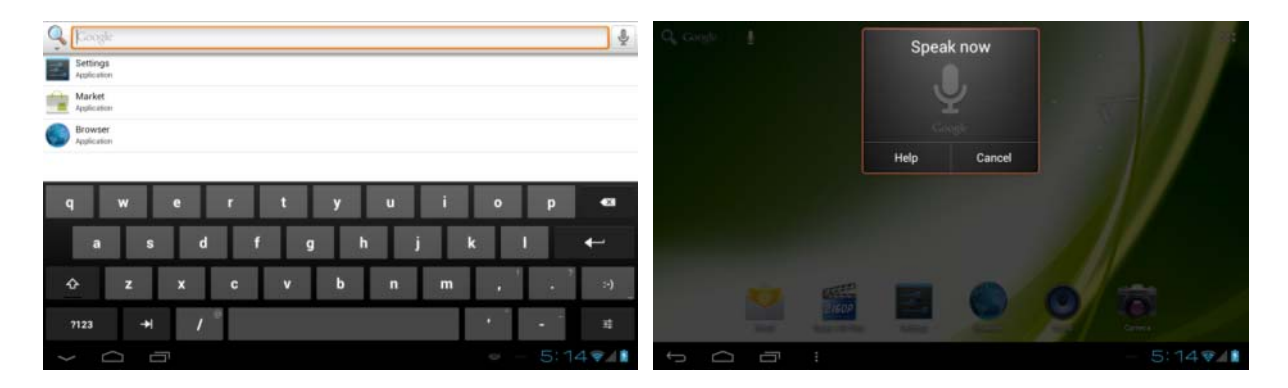

#### *2.4 Navigation icons – bottom left of the screen*

On the left side you will find three icons: use the navigation icons 'HOME'  $\bigcirc$  or 'RETURN' to close the App drawer and return to your desktop. The 'RECENT ACTIVITY' icon  $\Box$ will show an overview of the active and recently opened applications. Click on the small displayed preview to open that application.

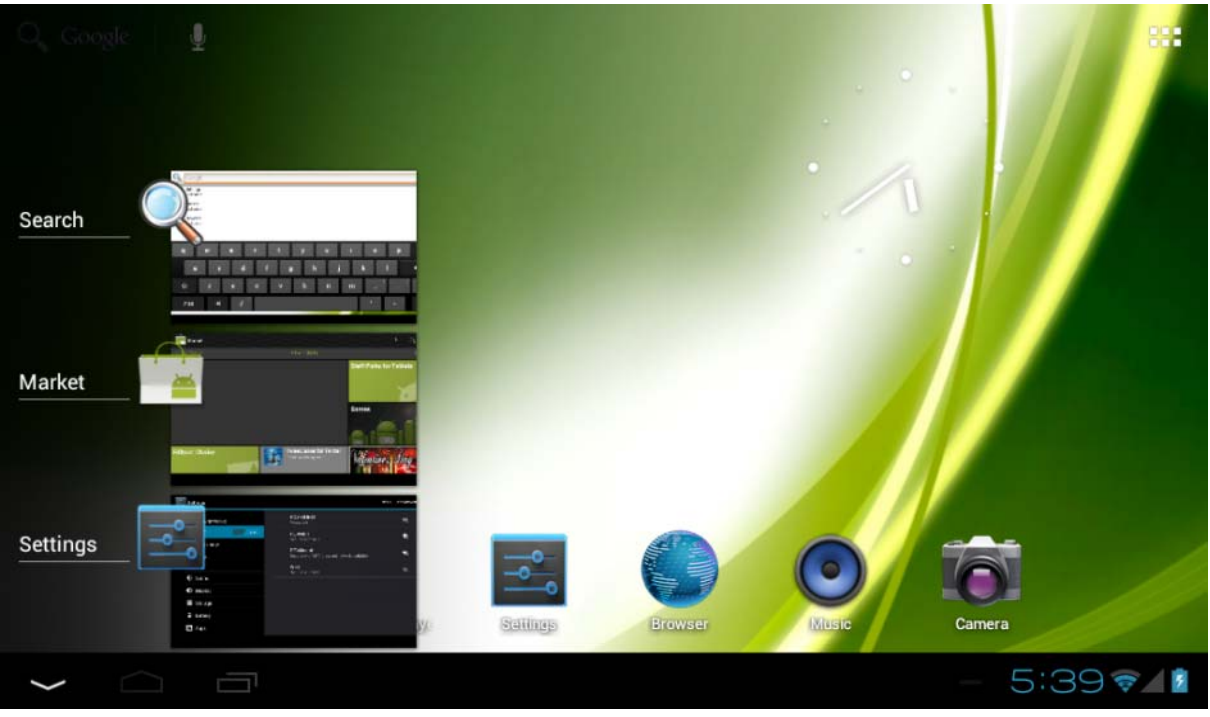

Recent activity preview

### *2.5 Status information area – right bottom of the screen*

The bottom icon bar will show the some system information (i.e.  $\sqrt{15.02 \cdot 11}$ ) in the bottom right corner. The contents of this area can change if installed applications place additional information here. Pressing it will open a small overlay menu displaying the date/time information, the tablet's current network status, the battery status and a shortcut icon to another quick menu where some things like 'Airplane mode', 'Wi-Fi On/Off', the screen brightness and other options can be set or toggled. Also this quick menu contains a shortcut to the 'Settings' menu. Simply clicking elsewhere on the screen will close this menu.

# **3.0 General operation**

#### *3.1 Battery status / Charging your tablet*

The current battery status will be always displayed in the lower right of the screen in the system information bar. The battery icon  $\blacksquare$  will change accordingly to the battery status. When connected to the DC charger, the status area on the bottom bar will display the **D** charging icon. Note the lightning symbol inside the battery icon.

### *3.2 Installing Apps*

You can install your own Apps by opening the Apps shop. This button can be found in the 'App drawer'. The Apps shop is located on the top right of the screen. Note that not all applications may function properly for your tablet. Some are made especially for small screen devices such as phones.

#### *3.3 Administer / remove apps*

The 'Apps' item in the 'Settings' menu will display an overview of the installed apps. There are four tabs available which filter the displayed app list. Select an app to view its detailed information. In the detailed information you also have the options 'Force Stop', 'Uninstall', 'Clear data' and 'Move to SD card'. Moving apps to your SD card can save you some internal storage memory on the tablet.

The 'Clear cache' and 'Clear defaults' can be used when you are experiencing issues with a specific app. Clearing cached information and (possible wrong) default settings may solve the problem. Clearing this information will also wipe any stored login information. i.e. clearing the cache of your social media app will also force you to re-login afterwards.

Apps may also be removed in the apps content page of the market / shop application.

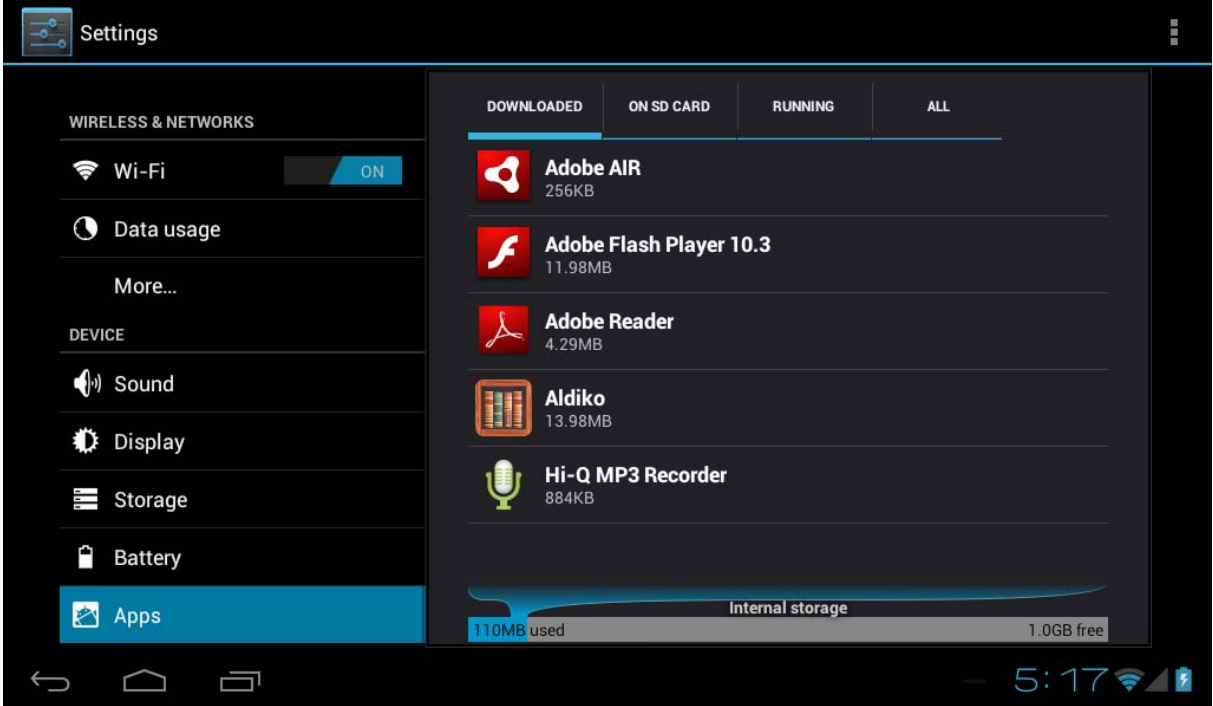

#### *3.4 Add an account*

The best way to fully make use of your Android tablet is by linking your Google / Gmail account to your device. Open the 'Settings' menu and choose the  $\mathcal D$  'Accounts & sync' item. Without any added accounts the right pane will display nothing. Instead select the option 'Add account' in the top right corner. To add a Google / Gmail account please select 'Google' in the pop-up and follow the instructions on the screen. After entering your Google username and password you have the option to automatically back-up your apps, settings (i.e. bookmarks and Wi-Fi passwords) and other data.

![](_page_7_Picture_1.jpeg)

You can also add a POP3, IMAP or Exchange email account by selecting 'Email'. The popup option 'Corporate' will setup a 'Microsoft Exchange' link.

Your system or network administrator can supply you with the server information and login credentials. Follow the steps displayed on-screen to complete the account linking process. After you successfully linked your account(s) with the tablet you can toggle the automatic synchronization on and off by using the  $\sqrt{f}$  on switch next to the 'Add account' option.

#### **4.0 Basic setup**

#### *4.1 Changing operating language*

Press the **H** icon in the top right of the screen to open the App drawer. Select the 'Settings' option to open the Android settings menu.

When selecting the option **A** 'Language & input' the contents will be displayed in the right pane. Now open the option 'Language' and choose a language for your tablet to operate in. This pane also displays the keyboard settings which you can customize, enable or disable.

![](_page_8_Picture_1.jpeg)

### *4.2 Wi-Fi settings*

Press the **ight** icon in the top right of the screen to open the App drawer. Select the 'Settings' option to open the Android settings menu. When selecting the option  $\mathcal{F}$  'Wi-Fi' the contents will be displayed in the right pane. The  $\overline{\text{off}}$  on switch allows you to quickly toggle Wi-Fi on and off.

In the 'Wi-Fi' content panel you can view the formerly used Wi-Fi networks and the Wi-Fi networks that have been detected by the tablet. To research for new available networks; please press 'SCAN' located in the right top corner. The option 'ADD NETWORK' allows you to add a network by manually inputting the SSID network and security method.

Whether manually added or automatically detected, you may need to fill in a password to be accepted on the network. Please contact your system or network administrator for the correct information.

Advanced network settings can be found by clicking the options icon  $\exists$ .

![](_page_9_Picture_1.jpeg)

#### *4.3 Connecting the tablet to your PC*

When connecting the tablet to your PC through USB, no drivers are needed to access the tablet's internal memory or inserted microSD card. However, you do need to confirm the USB connection: click the notification area in the system information bar at the bottom of the screen  $\sqrt{15.02 \cdot 1}$ . Now select the option 'Select to copy files to/from your computer'.

If your PC still asks for the device drivers, it may be that the tablet is Android debugging mode. To change this, please go to the 'Settings' menu and open the  $\{\}$  'Developers options' item. In the right pane you can (un)check 'USB debugging'.

![](_page_9_Picture_5.jpeg)

#### FCC Information and Copyright

This equipment has been tested and found to comply with the limits for a Class B digital device, pursuant to part 15 of the FCC Rules.

These limits are designed to provide reasonable protection against harmful interference in a residential installation. This equipment generates,

uses and can radiate radio frequency energy and, if not installed and used in accordance with the instructions, may cause harmful interference

to radio communications. However, there is no guarantee that interference will not occur in a particular installation. If this equipment does

cause harmful interference to radio or television reception, which can be determined by turning the equipment off and on, the user is

encouraged to try to correct the interference by one or more of the following measures:

—Reorient or relocate the receiving antenna.

—Increase the separation between the equipment and receiver.

—Connect the equipment into an outlet on a circuit different from that to which the receiver is connected.

—Consult the dealer or an experienced radio/TV technician for help.

15.19 Labelling requirements.

This device complies with part 15 of the FCC Rules. Operation is subject to the following two conditions:

(1)This device may not cause harmful interference, and

(2) this device must accept any interference received, including interference that may cause undesired operation.

changes or modifications not expressly approved by the party responsible for compliance could void the user's authority to operate the equipment.

**FCC RF warning** statement: the device has been evaluated to meet general RF exposure requirement , The device can be used in portable exposure condition without restriction.